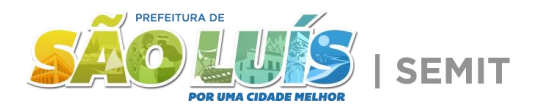

## [I](file:////midias/2023/grandes/up_1832_relacao_das_despesas.jpg)nstruções para Pesquisa

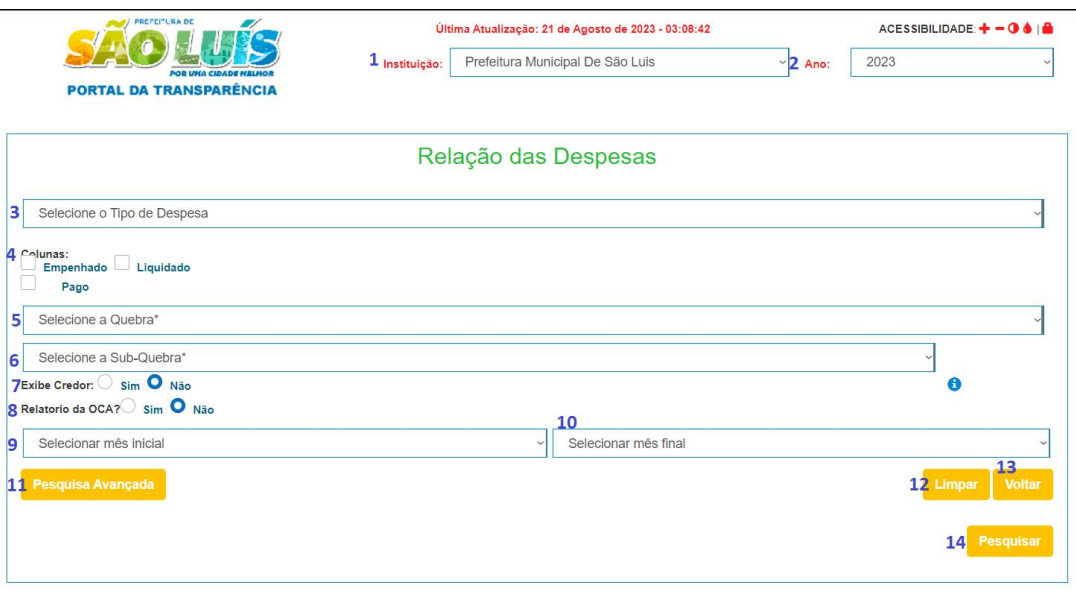

## **1 - Instituição:** Selecione a instituição da qual você deseja informações

**2 - Ano:** Selecione o exercício do qual você deseja informações.

## **3 - Selecione o Tipo de Despesa:**

- **Orçamentário:** Despesas planejadas e autorizadas em um orçamento
- **Restos a Pagar:**São despesas que foram empenhadas (autorizadas) no orçamento, mas não foram pagas até o final do exercício financeiro. Ao selecionar a opção restos a pagar, surge uma nova relação para selecionar o exercício do qual você deseja consultar.

**4 - Colunas:** Selecione as colunas que você deseja que apareça na tabela de resultado da sua pesquisa.

- **Drçado:** Valor Planejado para gastos.
- **Orçado Atualizado:** Valor Planejado revisto.

**HILL** 

- **Empenhado:** Valor Reservado.
- **Liquidado:** Valor efetivamente gasto.
- **Pago:** Valor Repassado.

**5 - Selecione a Quebra:** Selecione como você deseja que as informações sejam agrupadas no resultado, pode ser por:

- **Orgão:** Subdivisão de uma organização governamental que é responsável por uma função específica.
- **Natureza:** Classificação de despesas que identifica a finalidade da despesa.

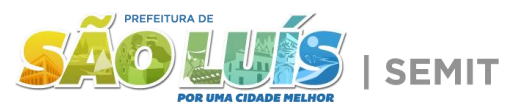

- **Função:** classificação de despesas que identifica a área de atividade gove[rname](file:////midias/2023/grandes/up_1832_relacao_das_despesas.jpg)ntal em que a despesa será realizada.
- **Sub-função:** Classificação de despesas que identifica um aspecto específico da atividade governamental em que a despesa será realizada.
- **Programa:** Classificação de despesas que identifica um conjunto específico de atividades governamentais que visam alcançar um objetivo específico.
- **Ação:** Identifica uma atividade específica que será realizada.
- **Fonte:** Origem dos fundos que são usados para pagar a despesa.
- **Aplicação:** Classificação da natureza da despesa que traduz a forma como os recursos serão aplicados.
- **Convênios:** Um acordo entre duas ou mais partes para cooperar em um projeto ou atividade.

**6 - Selecione a Sub-quebra:** permite que você, dentro da quebra selecionada, crie um sub agrupamento por unidade

**7 - Exibir Credor:** Ao selecionar esta opção, será exibida uma coluna nos resultados com o nome do credor referente a aquela linha.

**8 - Relatório da OCA?:** Selecione para exibir Relatórios de Orçamento da Criança e Adolescente.

**9 - Selecione o mês inicial:** Mês inicial da consulta solicitada.

**10 - Selecione o mês final:** Mês final da consulta solicitada.

**11 -Pesquisa Avançada:** Clique para abrir opções de filtros avançados dos resultados da pesquisa.

**12 - Limpar:** Clique para limpar todos os filtros selecionados.

**13 - Voltar**: Clique para voltar ao menu anterior.

**14 - Pesquisar:** Clique para realizar a pesquisa.